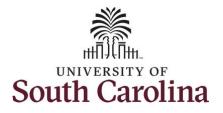

#### How to register as an Offeror in the UofSC Solicitation system: This guide is intended for external suppliers wishing to submit responses to UofSC solicitations. The job aid outlines the process for suppliers to become "Offerors" in the UofSC solicitation system. Be sure to use the **Question Mark** icons available throughout the registration process, for help along the way. **Processing Steps Screen Shots** UNIVERSITY OF Supplier Home Page **Step 1:** On the Supplier Home Page, click the User Training | FAQs | Contact Us Welcome: UofSC Supplier Portal Announcements **Registration** tile to register as an offeror. Welcome Guest Welcome to the University of South Carolina Supplier Portal Get helpful information here. O Announcements **Solicitation Opportunities** Notice Of Intent to Award User Registration Sign In View Registration Options 01 Opportunities 0 Notices in 90 Days

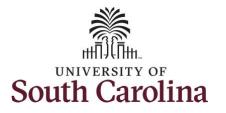

**Step 2:** Click the **More** link to view additional details regarding the registration process.

**Step 3:** To register as an Offeror, click **Register Now**.

|               | Are you a new supplier? Register here as a U.S. (Domestic) supplier.                                                                                                    |
|---------------|----------------------------------------------------------------------------------------------------|
|               | More                                                                                                    |
| - UIL         | Register now                                                                                                    |
| nternational  | Supplier Request                                                                                                    |
|               | Are you a new supplier? Register here as a foreign (International) supplier.                                                                                                    |
|               | More                                                                                                    |
|               | Register now                                                                                                    |
| legister as a | n Offeror NEW                                                                                                    |
| 123           | Click here to register as an offeror, which will allow you to submit bids and proposals in response to posted solicitations.                                                                                                    |
| 44            | This registration should only be completed by companies whom are currently not University of South Carolina suppliers. If you are a current UofSC supplier, use your existing Supplier User ID to login to our Supplier Home Page and review or submit offers to Purchasing Solicitations. Your Supplier User ID begins with the letters "SCS" followed by an 8-digit number. (e.g. SCS12345678) |
|               |                                                                                                    |
|               | Less 3                                                                                                    |
|               | Register now                                                                                                    |
|               |                                                                                                    |
|               |                                                                                                    |
|               |                                                                                                    |
|               |                                                                                                    |
|               |                                                                                                    |

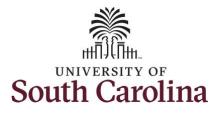

| Begin the registration process by reading the <b>Welcome</b> and clicking for additional help text. |                                                                                                    |                                       | Register Su                                                         | upplier/Offeror |                                  |               | ×<br>Help |
|----------------------------------------------------------------------------------------------------|----------------------------------------------------------------------------------------------------|---------------------------------------|---------------------------------------------------------------------|-----------------|----------------------------------|---------------|-----------|
|                                                                                                    | Welcome                                                                                                    | Identifying Information               | Addresses                                                           | Contacts        | Categorization                   | Submit        |           |
| <b>Step 4:</b> Select the appropriate entity type.                                                  | Welcome - Step 1 of                                                                                                    |                                       | /100000                                                             | Contacto        |                                  | Previous Next | >         |
| Step 5: Click the Next button to move on to Identifying Information.                                | required information has to<br>You will receive an email<br>Please contact <u>purchasing</u><br>Select an activity below<br>© Start a new registr | ation form 4<br>ity do you represent? | n to complete your registration.<br>If additional information is no | n.              | tion, you will be contacted by t |               | partment. |

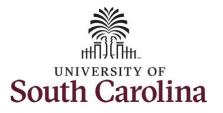

**Step 6:** Add the Supplier's **Tax Identification Number**. Enter a Social Security Number (SSN) or Individual Tax Identification Number (ITIN) if applicable in the U.S. Tax Identification Number field.

Step 7: Add the Suppler's Name.

**Optional/Government Classification:** The information that you enter here may be used in U.S by various government sources to provide suppliers with classification certifications. You must report information about the classification of suppliers with whom they do business.

**Optional/Additional Reporting** 

**Elements:** The information that you enter here may be used for U.S. government compliance reporting, and/or they may be required to receive event invitations geared toward your business interests.

**Step 8:** Click **Next** to move to the providing an Address.

|                       |                                                                                                    | Regist                            | er Supplier/Offeror          |                      |         | ×    |
|-----------------------|----------------------------------------------------------------------------------------------------|-----------------------------------|------------------------------|----------------------|---------|------|
| _                     |                                                                                                    | _                                 | _                            | _                    | _       | Help |
| Welcome               | Identifying Information                                                                                 | Addresses                         | Contacts                     | Categorization       | Submit  |      |
| Welcome               | lacitarying internation                                                                                 | Addresses                         |                              |                      |         |      |
|                       | tion Oter 0 of 0                                                                                        |                                   | Exit                         | Save for Later       |         |      |
| lentifying Informa    |                                                                                                    | . Salda will an astacial and      | d                            |                      | 8       |      |
|                       | and your Company Name below. An                                                                         | ly fields with an asterisk are re | equirea.                     |                      |         |      |
| Unique ID & Company   | Profile (2)                                                                                             |                                   |                              | 6                    |         |      |
| * U.S. T              | ax Identification Number 11111                                                                          | 1111                              |                              |                      |         |      |
|                       |                                                                                                    |                                   |                              |                      |         |      |
|                       | * Name PMT C                                                                                            | onstruction                       |                              | Add Atta             | achment |      |
|                       | Name Continued                                                                                          |                                   |                              | 7                    |         |      |
|                       |                                                                                                    |                                   |                              |                      |         |      |
| iovernment Classifica | ations <sup>®</sup>                                                                                     |                                   |                              |                      |         |      |
| Government Classifica |                                                                                                    |                                   | Government<br>Classification | Certification Number |         |      |
|                       |                                                                                                    |                                   |                              |                      | Û       |      |
| Certification Source  | Certificate Begin Date Ce                                                                               | runcate Expiration (              | Classification               |                      | Û       |      |
| Certification Source  | Certificate Begin Date Ce                                                                               | runcate Expiration (              | Classification               |                      | Û       |      |
| Certification Source  | Certificate Begin Date Ce                                                                               | runcate Expiration (              | Classification               |                      | Û       |      |
| Certification Source  | Certificate Begin Date Ce                                                                               | runcate Expiration (              | Classification               |                      | Û       |      |
| Certification Source  | Certificate Begin Date Ce                                                                               | runcate Expiration (              | Classification               |                      | Û       |      |
| Certification Source  | Certificate Begin Date Ce                                                                               | runcate Expiration                | Classification               |                      | Û       |      |
| Certification Source  | Certificate Begin Date Ce                                                                               | I that apply:<br>mall Business    | Classification               |                      | Û       |      |
| Certification Source  | Certificate Begin Date Ce<br>ication Source  Elements ⑦  Ethnicity Please check al Emerging S Women-Own | I that apply:<br>mall Business    | Classification               |                      | Û       |      |
| Certification Source  | Certificate Begin Date Ce                                                                               | I that apply:<br>mall Business    | Classification               |                      | Û       |      |

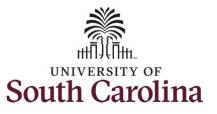

|                                                                                                    | Register Supplier/Offeror ×                                                                                                    |
|----------------------------------------------------------------------------------------------------|----------------------------------------------------------------------------------------------------|
| Step 9: Add the supplier's Primary<br>Address.                                                                                                    | Help<br>Welcome Identifying Information Addresses Contacts Categorization Submit<br>Exit Save for Later Previous Next ><br>Addresses - Step 3 of 6                                                                                                    |
| All fields with an * are required.                                                                                                    | Enter your primary address below. Your primary address should be the address shown on your income tax return. If you have an order address that is different from your primary address, add that information in the Other Addresses section. Primary Address ⑦ 9 |
| <b>Optional:</b> Add an Order address if<br>different from the Primary address<br>entered above. An email address<br>will be required for each address. | * Country USA Q United States<br>Address 1 801 North LAKE DRIVE<br>Address 2<br>Address 3<br>City LEXINGTON<br>County LEXINGTON<br>Postal 29072-2910                                                                                                    |
| <b>Order Address:</b> Purchase Orders will be issued to this address.                                                                                   | State SC Q South Carolina<br>*Email ID pmt@pmtconstruction.net<br>Clear                                                                                                    |
| <b>Step 10:</b> Click <b>Next</b> to move on and add Contact information.                                                                               | Other Addresses ⑦<br>Check boxes below to indicate addresses that are different from your Primary Address above:                                                                                                    |
|                                                                                                    | Address for issuing purchase orders          Exit       Save for Later <pre></pre>                                                                                                    |

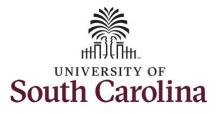

|                                                                                                    | Register Supplier/Offeror ×                                                                                                    |
|----------------------------------------------------------------------------------------------------|----------------------------------------------------------------------------------------------------|
| <b>Step 11:</b> Click the <b>Add Contact</b><br>button to add a contact and create<br>a new user ID.                                                                                                    | Welcome       Identifying Information       Addresses       Contacts       Categorization       Submit         Exit       Save for Later       < Previous                                                                                                    |
| Step 12: Add Contact Information.                                                                                                    | Company Contacts ®<br>Cilick "Add Contact" button below.                                                                                                    |
| All fields with an * are required.                                                                                                    | * Required field Exit Save for Later Previous Next >                                                                                                    |
| Step 13: Enter a Password. Please                                                                                                    | Add Contacts ×                                                                                                    |
| remember your password after<br>exiting this page. Your user ID will<br>be emailed to you; however, your<br>password will not. You must<br>remember your password.<br>Click the to see what needs<br>to be included in a password.                          | Heip         Contact Information ③         * First Name         Joanne         * Last Name         Callahan         Title         * Email ID         JOANNEC@pmtconstruction.net         * Telephone         803/777.1254         Ext         Fax Number         *Contact Type         General |
| After the registration is approved,<br>you will be able to login to the<br>UofSC Supplier Portal to respond to<br>solicitations using this user ID and<br>password.<br><b>Step 14:</b> Click the <b>OK</b> button when<br>all required fields are complete. | Vour user ID will be emailed to<br>you<br>Enter a password<br>Confirm the<br>password<br>Your user name Joanne Callahan<br>OK Cancel                                                                                                    |

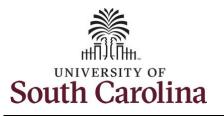

**Step 15:** Once a contact is entered, a User ID is created. It is <u>very</u> important to make note of it here; it will be emailed to you as well.

After the registration is approved, you will be able to login to the UofSC Supplier Portal using this user ID and password created on the Add Contact page.

**Note:** Notice the Add Contact button is grayed out. Only one contact can be added.

**Step 16:** Click **Next** to enter a Categorization.

|                           |                                          | Register S                | Supplier/Offeror                |                                  | ×      |
|---------------------------|------------------------------------------|---------------------------|---------------------------------|----------------------------------|--------|
|                           |                                          |                           |                                 |                                  | Help   |
|                           |                                          |                           |                                 |                                  |        |
| Welcome                   | Identifying Information                  | Addresses                 | Contacts                        | Categorization                   | Submit |
|                           |                                          |                           | Exit                            | Save for Later  Visit A Previous | Next → |
| ontacts - Step 4 o        | of 6                                     |                           |                                 |                                  | 16     |
| ick the Add Contact but   | ton to create an authorized user for t   | his business, including a | Il required contact information | I.                               |        |
| or a detailed explanation | of all contact types, click the question | on mark icon next to "Co  | mpany Contacts."                |                                  |        |
| Company Contacts          | 2                                        |                           |                                 |                                  |        |
| Primary                   | Name User ID                             |                           | Phone                           | Designate Address                |        |
| Printary                  |                                          |                           | Phone                           | Designate Address                |        |
| ۲                         | Joanne<br>Callahan SCS8                  | 6653190                   | 803/777-1254                    | Primary Address 🛛 🗸              | Û      |
|                           |                                          | 15                        |                                 |                                  |        |
|                           |                                          |                           |                                 |                                  |        |
| Add Contact               |                                          |                           |                                 |                                  |        |
|                           |                                          |                           |                                 |                                  |        |
| Required field            |                                          |                           | Exit                            | Save for Later                   | Next > |
|                           |                                          |                           |                                 |                                  |        |
|                           |                                          |                           |                                 |                                  |        |
|                           |                                          |                           |                                 |                                  |        |
|                           |                                          |                           |                                 |                                  | ;      |
|                           |                                          |                           |                                 |                                  |        |
|                           |                                          |                           |                                 |                                  |        |
|                           |                                          |                           |                                 |                                  |        |
|                           |                                          |                           |                                 |                                  |        |
|                           |                                          |                           |                                 |                                  |        |
|                           |                                          |                           |                                 |                                  |        |

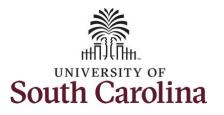

Step 17: Scoll down through the Register Supplier/Offeror categories and click the box(es) to select the ones that best describe the product and/or services you Contacts Welcome Identifying Information Addresses Categorization provide. Exit Save for Later Categorization - Step 5 of 6 All of your selections populate in a Select the categories that best describe the products and/or services you provide. table that moves with you as you These will be used to automatically notify you of solicitation opportunities that match these My Categories scroll through the sourcing options. Select to add or de-select to remove categories applicable to your business Category Description Select All Un Select All CONSTR EQU ... CONSTRUCTION ... University of South Carolina Step 18: Click Next to submit this 150100 Construction ... Sourcing - Sourcing Categories " Sell Categories 545000 Fixed Equipm... registration. ADMIN\_SUPPLIES - ADMIN/OFFICE SUPPLIES/MATERIAL 545002 Moveable Equ. <sup>--</sup> 
<sup>--</sup> 
<sup>--</sup> 
<sup>--</sup> 
<sup>--</sup> 
<sup>--</sup> 
<sup>--</sup> 
<sup>--</sup> 
<sup>--</sup> 
<sup>--</sup> 
<sup>--</sup> 
<sup>--</sup> 
<sup>--</sup> 
<sup>--</sup> 
<sup>--</sup> 
<sup>--</sup> 
<sup>--</sup> 
<sup>--</sup> 
<sup>--</sup> 
<sup>--</sup> 
<sup>--</sup> 
<sup>--</sup> 
<sup>--</sup> 
<sup>--</sup> 
<sup>--</sup> 
<sup>--</sup> 
<sup>--</sup> 
<sup>--</sup> 
<sup>--</sup> 
<sup>--</sup> 
<sup>--</sup> 
<sup>--</sup> 
<sup>--</sup> 
<sup>--</sup> 
<sup>--</sup> 
<sup>--</sup> 
<sup>--</sup> 
<sup>--</sup> 
<sup>--</sup> 
<sup>--</sup> 
<sup>--</sup> 
<sup>--</sup> 
<sup>--</sup> 
<sup>--</sup> 
<sup>--</sup> 
<sup>--</sup> 
<sup>--</sup> 
<sup>--</sup> 
<sup>--</sup> 
<sup>--</sup> 
<sup>--</sup> 
<sup>--</sup> 
<sup>--</sup> 
<sup>--</sup> 
<sup>--</sup> 
<sup>--</sup> 
<sup>--</sup> 
<sup>--</sup> 
<sup>--</sup> 
<sup>--</sup> 
<sup>--</sup> 
<sup>--</sup> 
<sup>--</sup> 
<sup>--</sup> 
<sup>--</sup> 
<sup>--</sup> 
<sup>--</sup> 
<sup>--</sup> 
<sup>--</sup> 
<sup>--</sup> 
<sup>--</sup> 
<sup>--</sup> 
<sup>--</sup> 
<sup>--</sup> 
<sup>--</sup> 
<sup>--</sup> 
<sup>--</sup> 
<sup>--</sup> 
<sup>--</sup> 
<sup>--</sup> 
<sup>--</sup> 
<sup>--</sup> 
<sup>--</sup> 
<sup>--</sup> 
<sup>--</sup> 
<sup>--</sup> 
<sup>--</sup> 
<sup>--</sup> 
<sup>--</sup> 
<sup>--</sup> 
<sup>--</sup> 
<sup>--</sup> 
<sup>--</sup> 
<sup>--</sup> 
<sup>--</sup> 
<sup>--</sup> 
<sup>--</sup> 
<sup>--</sup> 
<sup>--</sup> 
<sup>--</sup> 
<sup>--</sup> 
<sup>--</sup> 
<sup>--</sup> 
<sup>--</sup> 
<sup>--</sup> 
<sup>--</sup> 
<sup>--</sup> 
<sup>--</sup> 
<sup>--</sup> 
<sup>--</sup> 
<sup>--</sup> 
<sup>--</sup> 
<sup>--</sup> 
<sup>--</sup> 
<sup>--</sup> 
<sup>--</sup> 
<sup>--</sup> 
<sup>--</sup> 
<sup>--</sup> 
<sup>--</sup> 
<sup>--</sup> 
<sup>--</sup> 
<sup>--</sup> 
<sup>--</sup> 
<sup>--</sup> 
<sup>--</sup> 
<sup>--</sup> 
<sup>--</sup> 
<sup>--</sup> 
<sup>--</sup> 
<sup>--</sup> 
<sup>--</sup> 
<sup>--</sup> 
<sup>--</sup> 
<sup>--</sup> 
<sup>--</sup> 
<sup>--</sup> 
<sup>--</sup> 
<sup>--</sup> 
<sup>--</sup> 
<sup>--</sup> 
<sup>--</sup> 
<sup>--</sup> 
<sup>--</sup> 
<sup>--</sup> 
<sup>--</sup> 
<sup>--</sup> 
<sup>--</sup> 
<sup>--</sup> 
<sup>--</sup> 
<sup>--</sup> 
<sup>--</sup> 
<sup>--</sup> 
<sup>--</sup> 
<sup>--</sup> 
<sup>--</sup> 
<sup>--</sup> 
<sup>--</sup> 
<sup>--</sup> 
<sup>--</sup> 
<sup>--</sup> 
<sup>--</sup> 
<sup>--</sup> 
<sup>--</sup> 
<sup>--</sup> 
<sup>--</sup> 
<sup>--</sup> 
<sup>--</sup> 
<sup>--</sup> 
<sup>--</sup> 
<sup>--</sup> 
<sup>--</sup> 
<sup>--</sup> 
<sup>--</sup> 
<sup>--</sup> 
<sup>--</sup> 
<sup>--</sup> 
<sup>--</sup> 
<sup>--</sup> 
<sup>--</sup> 
<sup>--</sup> 
<sup>--</sup> 
<sup>--</sup> 
<sup>--</sup> 
<sup>--</sup> 
<sup>--</sup> 
<sup>--</sup> 
<sup>--</sup> 
<sup>--</sup> 
<sup>--</sup> 
<sup>--</sup> 
<sup>--</sup> 
<sup>--</sup> 
<sup>--</sup> 
<sup>--</sup> 
<sup>--</sup> 
<sup>--</sup> 
<sup>--</sup> 
<sup>--</sup> 
<sup>--</sup> 
<sup>--</sup> 
<sup>--</sup> 
<sup>--</sup> 
<sup>--</sup> 
<sup>--</sup> 
<sup>--</sup> 
<sup>--</sup> 
<sup>--</sup> 
<sup>--</sup> 
<sup>--</sup> 
<sup>--</sup> 
<sup>--</sup> 
<sup>--</sup> 
<sup>--</sup> 
<sup>--</sup> 
<sup>--</sup> 
<sup>--</sup> 
<sup>--</sup> 
<sup>--</sup> 
<sup>--</sup> 
<sup>--</sup> 
<sup>--</sup> 
<sup>--</sup> 
<sup>--</sup> 
<sup>--</sup> 
<sup>--</sup> 
<sup>--</sup> 
<sup>--</sup> 
<sup>--</sup> 
<sup>--</sup> 
<sup>--</sup> 
<sup>--</sup> 
<sup>--</sup> 
<sup>--</sup> 
<sup>--</sup> 
<sup>--</sup> 
<sup>--</sup> 
<sup>--</sup> 
<sup>--</sup> 
<sup>--</sup> 
<sup>--</sup> 
<sup>--</sup> 
<sup>--</sup> 
<sup>--</sup> 
<sup>--</sup> 
<sup>--</sup> 
<sup>--</sup> 
<sup>--</sup> 
<sup>--</sup> 
<sup>--</sup> 
<sup>--</sup> 
<sup>--</sup> 
<sup>--</sup> 
<sup>--</sup> 
<sup>--</sup> 
<sup>--</sup> 
<sup>--</sup> 
<sup>--</sup> 
<sup>--</sup> 
<sup>--</sup> 
<sup>--</sup> 
<sup>--</sup> 
<sup>--</sup> 
<sup>--</sup> 
<sup>--</sup> 
<sup>--</sup> 
<sup>--</sup> 
<sup>--</sup> 
<sup>--</sup> 
<sup>--</sup> 
<sup>--</sup> 
<sup>--</sup> 
<sup>--</sup> 
<sup>--</sup> 
<sup>--</sup> 
<sup>--</sup> 
<sup>--</sup> 
<sup>--</sup> 
<sup>--</sup> 
<sup>--</sup> 
<sup>--</sup> 
<sup>--</sup> 
<sup>--</sup> 
<sup>--</sup> 
<sup>--</sup> 
<sup>--</sup> 
<sup>--</sup> 
<sup>--</sup> 
<sup>--</sup> 
<sup>--</sup> 
<sup>--</sup> 
<sup>--</sup> 
<sup>--</sup> 
<sup>--</sup> 
<sup>--</sup> 
<sup>--</sup> 
<sup>--</sup> 
<sup>--</sup> 
<sup>--</sup> 
<sup>--</sup> 
<sup>--</sup> 
<sup>--</sup> 
<sup>--</sup> 
<sup>--</sup> 
<sup>--</sup> 
<sup>--</sup> 
<sup>--</sup> 
<sup>--</sup> 
<sup>--</sup> 
<sup>--</sup> 
<sup>--</sup> 
<sup>--</sup> 
<sup>--</sup> 
<sup>--</sup> 
<sup>--</sup> 
<sup>--</sup> 
<sup>--</sup> 
<sup>--</sup> 
<sup>--</sup> 
<sup>--</sup> 
<sup>--</sup> 
<sup>--</sup> 
<sup>--</sup> 
<sup>--</sup> 
<sup>--</sup> 
<sup>--</sup> 
<sup>--</sup> 
<sup>--</sup> 
<sup>--</sup> 
<sup>--</sup> 
<sup>--</sup> 
<sup>--</sup> 
<sup>--</sup> 
<sup>--</sup> 
<sup>--</sup> 
<sup>--</sup> 
<sup>--</sup> 
<sup>--</sup> 
<sup>--</sup> 
<sup>--</sup> 
<sup>--</sup> □ 1 615000 - General Office Supplies D<sup>1</sup> 620000 - Pens/Pencils/Markers/Erasers ADMIN SERVICES - ADMINISTRATIVE/OFFICE SERVICES - 🗆 💅 915510 - Internet Provider Services 962580 - Professional Services (Misc.) 🗆 İ 939600 - Office Equipment Maintenance D 939590 - Office Equipment Repairs D<sup>\*</sup> 962460 - Equipment Installation/Removal 931430 - Furniture Restoration & Repair 🗆 😼 915580 - Mailing Services Dig 962860 - Shipping/Freight Carriers 962560 - Moving/Relocation Services

×

Help

-

Submit

18

Next

< Previous

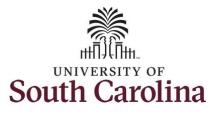

|                                              |                              |                                        | Register St                 | upplier/Offeror              |                                  |                           | ×    |
|----------------------------------------------|------------------------------|----------------------------------------|-----------------------------|------------------------------|----------------------------------|---------------------------|------|
| Step 19: Check to make sure the              |                              |                                        |                             |                              |                                  |                           | Help |
| registration communications are              |                              |                                        |                             |                              |                                  |                           |      |
| going to the appropriate contact.            | Welcome                      | Identifying Information                | Addresses                   | Contacts                     | Categorization                   | Submit                    |      |
| Class 20. Calculate has the second           |                              |                                        |                             | Exit                         | Save for Later                   | revious Next              | •    |
| <b>Step 20:</b> Select the box to accept     | Submit - Step 6 of 6         |                                        |                             |                              |                                  |                           |      |
| the Terms and Conditions.                    | ddsad                        |                                        |                             |                              |                                  |                           |      |
|                                              |                              | o review the registration information  | 1.                          |                              |                                  |                           |      |
| Step 21: Click the Submit button.            | Click the "Submit" button to | o submit your registration after revie | wing and accepting followi  | ing Terms of Agreement .     |                                  |                           |      |
|                                              | Email communication regard   | ding this registration will be service |                             |                              |                                  |                           |      |
| Note: Very easy alighthe Deview              | JOANNEC@pmtconstruction      | on.net                                 |                             |                              |                                  |                           |      |
| <b>Note:</b> You can click the <b>Review</b> | Final password warning: If y | you do not remember your contact p     | assword, please return to t | the contact trainstop and re | e-enter a password before submit | itting this registration. |      |
| button to review the registration            | Password                     |                                        |                             |                              |                                  |                           |      |
| information. Click the <b>pencil icons</b>   |                              | _                                      |                             |                              |                                  |                           |      |
| within the review page to make any           | Terms and Conditions         | 3                                      |                             |                              |                                  |                           |      |
| necessary edits.                             | Make sure you read term      | ns of agreement fully before submitt   | ing your registration.      |                              |                                  |                           |      |
|                                              |                              | Terms of Agreement below.              |                             |                              |                                  |                           |      |
|                                              | 20 erms of Agreement         |                                        |                             |                              |                                  |                           |      |
|                                              |                              | 21                                     |                             |                              |                                  |                           |      |
|                                              | Review                       | Submit                                 |                             |                              |                                  |                           |      |
|                                              |                              |                                        |                             |                              |                                  |                           |      |
|                                              |                              |                                        |                             | Exit                         | Save for Later                   | Previous Next             | >    |
|                                              |                              |                                        |                             |                              |                                  |                           |      |
|                                              |                              |                                        |                             |                              |                                  |                           |      |
|                                              |                              |                                        |                             |                              |                                  |                           |      |
|                                              |                              |                                        |                             |                              |                                  |                           |      |
|                                              |                              |                                        |                             |                              |                                  |                           |      |

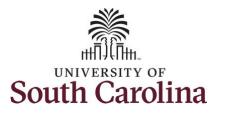

The offeror registration request has been submitted.

You will receive an email with your USER ID.

To respond to a solicitation, you will need to sign into the UofSC Solicitation System using your User ID and Password. For steps on how to respond to a Solicitation, refer to the job aid titled **How to Create a Response and Submit**.

# Thank you for registering as an Offeror with UofSC!

University of South Carolina Purchasing Department – Strategic Sourcing Offeror Registration

10

|          |                                                                                             | Registration Component | : |
|----------|---------------------------------------------------------------------------------------------|------------------------|---|
| Regis    | stration Submit Details                                                                     |                        |   |
| Submi    | tted                                                                                        |                        |   |
| <b>~</b> | You have successfully submitted your registration.                                          |                        |   |
|          | Your registration ID:<br>REG0001381                                                         |                        |   |
|          | Any email regarding the registration status will be sent to:<br>JOANNEC@pmtconstruction.net |                        |   |